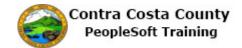

## **Editing Favorites on a Classic Page**

| Step | Action                                                                                                    |
|------|----------------------------------------------------------------------------------------------------|
| 1.   | You will use the <b>NavBar</b> and then <b>Classic Home</b> to navigate to a classic page.                                                                                                    |
| 2.   | Click the NavBar button.                                                                                                    |
| 3.   | Click the Classic Home button.  Classic Home                                                                                                    |
| 4.   | The Classic Home page displays.  You will use the Favorites link to edit your favorites.                                                                                                    |
| 5.   | Click the Favorites button.  Favorites Main Menu CORACLE                                                                                                    |
| 6.   | The <b>Favorites Menu</b> displays.  The <b>Recently Used</b> section displays pages you have recently visited.  The <b>My Favorites</b> section has two links that allow you to <b>Add to Favorites</b> and <b>Edit Favorites</b> . In this topic you will use the <b>Edit Favorites</b> link.  This section also lists your current favorites, the ones you created in the previous topic:  Benefits Summary Contact Details Payroll |
| 7.   | In this topic, you will rename <b>Payroll</b> to <b>Pay Check</b> and you will delete the <b>Contact Details</b> favorite.                                                                                                    |

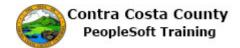

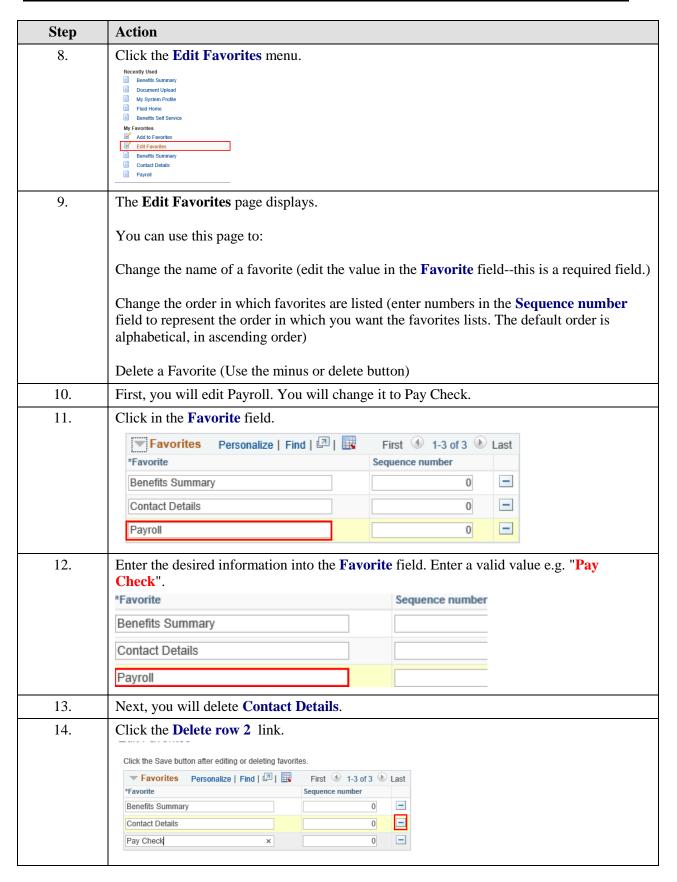

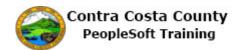

| Step | Action                                                                                                    |
|------|----------------------------------------------------------------------------------------------------|
| 15.  | Click the <b>OK</b> button.                                                                                                    |
|      | Delete Confirmation                                                                                                    |
|      | Delete current/selected rows from this page? The delete will occur when the transaction is                                                                                            |
|      | saved.                                                                                                    |
|      | OK Cancel                                                                                                    |
|      |                                                                                                    |
| 16.  | Notice the <b>Favorites</b> grid now contains only two favorites. <b>Contact Details</b> is no longer there and <b>Pay Check</b> rather than <b>Payroll</b> displays in the last row. |
|      | Be sure to save your changes                                                                                                    |
| 17.  | Click the <b>Save</b> button.                                                                                                    |
|      |                                                                                                    |
|      |                                                                                                    |
|      | Save Notify                                                                                                    |
| 18.  | Next, you will confirm that the changes you made are reflected on the <b>Favorites</b> menu                                                                                           |
|      | accessed from the <b>Favorites</b> link.                                                                                                    |
| 19.  | Click the <b>Favorites</b> button.                                                                                                    |
|      | Favorites Main Menu T                                                                                                    |
|      | ORACLE'                                                                                                    |
|      |                                                                                                    |
| 20.  | Notice, the <b>My Favorites</b> section now displays two favorites:                                                                                                    |
|      | Benefits Summary                                                                                                    |
|      | Pay Check                                                                                                    |
|      | The edits you made are reflected on the many                                                                                                    |
| 21.  | The edits you made are reflected on the menu.  Next you will return to the <b>Employee Self Service Home Page</b> and confirm that the                                                |
| 21.  | changes you made display in the <b>My Favorites</b> section on the <b>NavBar</b> .                                                                                                    |
| 22.  | Click the <b>Home</b> link.                                                                                                    |
|      | ← Home                                                                                                    |
|      | Add To 🔻 🏲                                                                                                    |
|      | Notifica                                                                                                    |
| 23.  | Click the <b>NavBar</b> button.                                                                                                    |
| 23.  | CHEK THE TVAVDAL DUTTOIL.                                                                                                    |
|      |                                                                                                    |
|      |                                                                                                    |

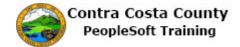

| Step | Action                                                                                                    |
|------|----------------------------------------------------------------------------------------------------|
| 24.  | Click the My Favorites object.                                                                                  |
|      | Notati Plata                                                                                                    |
|      | My Exercities                                                                                                   |
|      | Newpar .                                                                                                    |
|      | Classic Borne                                                                                                   |
| 25.  | Notice the changes you made are reflected in the <b>My Favorites</b> section. This section lists two favorites: |
|      | Benefits Summary                                                                                                |
|      | Pay Check                                                                                                    |
| 26.  | Click outside the NavBar and the Tiles to close the NavBar.                                                     |
| 27.  |                                                                                                    |
|      | End of Procedure.                                                                                               |